## 研究生网络复试平台使用说明

## 毕为云复试平台使用说明

### 一、使用注意事项:

1. 请使用谷歌官方网站发布的 **80.**以上版本的谷歌浏览器(下载地址 <https://www.google.cn/chrome/> ), 推荐采用电脑方式访问毕为云复试平台, 网 址:[https://zgjl.bewell-edu.com](https://zgjl.bewell-edu.com/)/注意是 **https** 而不是 **http**。

2. 请确保网络环境稳定,建议采用带摄像头和麦克风的笔记本/台式机,连 接有线宽带(非 Wifi), 或连接手机 4G 热点, 无线网络不稳定容易导致视频卡顿 或者断线。如出现卡顿现象,请手动按右上角"卡顿请按此按钮"刷新页面。采 用手机热点连接网络时,要注意提前充满电,并设置好电话"免干扰模式"。

3. 首次登录观察上方出现的"允许摄像头"和"允许麦克"提示,点击允 许后,退出重新登陆即成功设置。特殊情况下还与浏览器设置有关:浏览器右上 角——三个点——隐私设置和安全性——清除浏览数数据,网站设置——允许摄 像头和麦克。

#### 二、考生登录

1. 账号为初试准考证号,密码为身份证号后八位。

2. 摄像头和麦克风连接检测:

考生登录系统后,系统自动检测考生电脑的摄像头、麦克风连接是否正常, 连接正常才能点击"进入系统"。

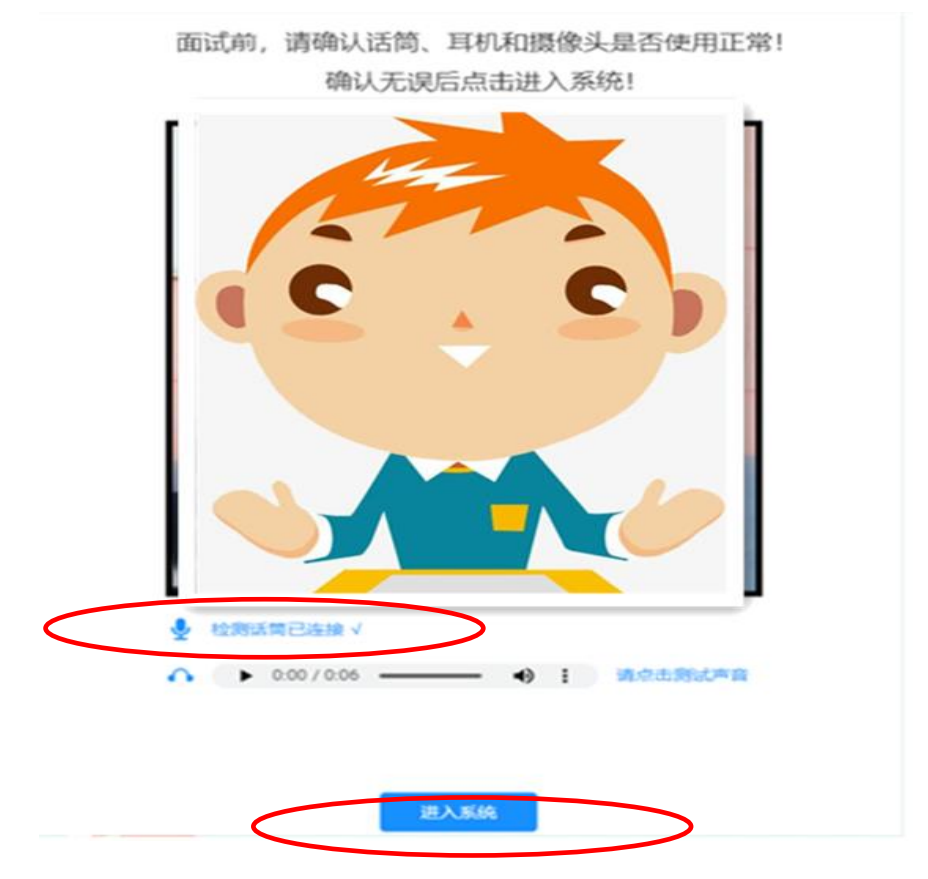

3.确认签到。考生核对本人信息,点击确认签到。无需上传学位学历证明材 料(我校前期已完成复试资格材料审核工作),进入房间后上传初试准考证即可。

> 考生编号 103560330 姓名 性别 女 报考学院 机电工程学院 面试小组 考生类别 硕士 预计面试时长 25分钟 请上传学位学历证明材料 上传附件+ 确认签到

请核实个人信息完成复试签到

4.考生候场:

左侧为个人面试信息和管理员公告信息;中间为考生进入房间后视频显示区

域;右侧为与面试管理员联系咨询区域。

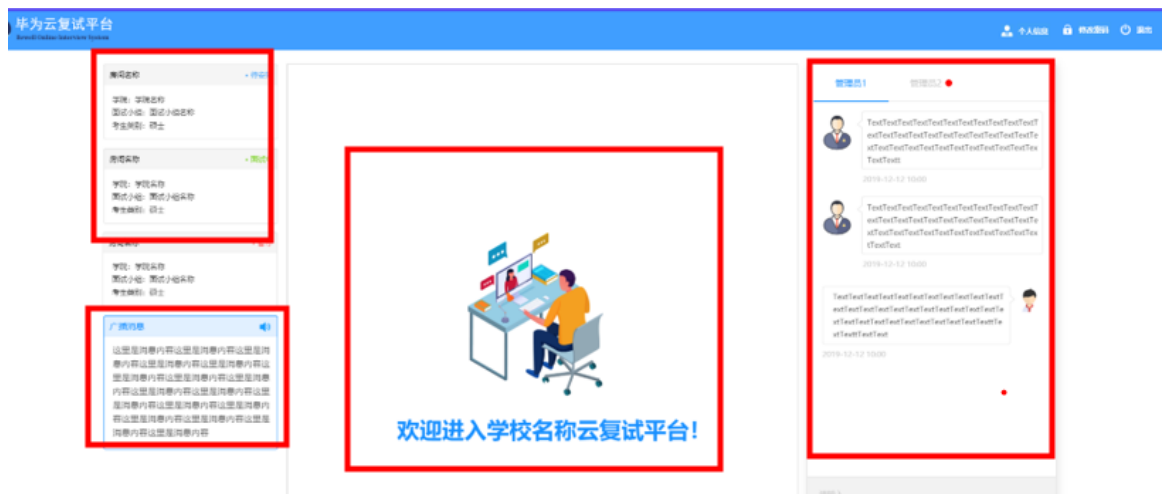

5.人脸识别认证

考生进入面试房间后,系统会自动识别进入房间的考生进行人脸识别比对, 未通过人脸识别的考生将由面试管理员进行"人证识别",通过后方可进行复试。

6.完成复试并退出

考生根据招生学院的要求,完成网络远程复试后,点击"退出房间"结束复 试。

## 钉钉软件的使用说明

## 一、加入报考学院的团队群

1.通过团队二维码(仅支持手机版),具体咨询报考的学院。 2.通过团队号查看和加入,具体团队号咨询报考学院。

手机版钉钉——通讯录——右上角+,加入企业/组织团队,通过团队号加入,

输入团队号即可申请加入,详见图 1。

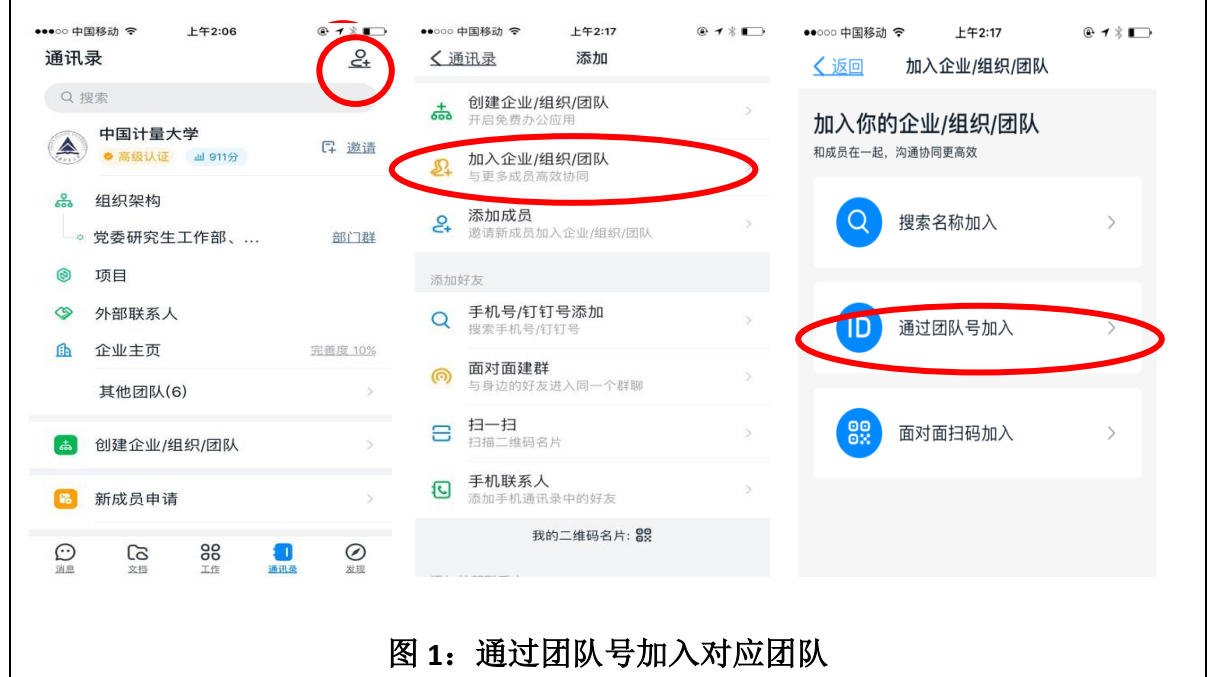

# 二、设置个人群名片

考生登陆手机版钉钉,进入群聊,点击右上角三个点,或者电脑 PC 钉钉, 先进入群聊,点击右侧竖向菜单"群设置"。进入群设置界面,我在本群的昵称, 统一采用"复试号+姓名"作为个人群名片。例如: 01023 张三。复试号将在公 布复试名单时确定。

#### 三、通过钉钉进行网络复试

考生根据各复试小组随机确定的面试序号,按时上线等候,经面试管理员邀 请进入网络面试房间,进行网络复试。